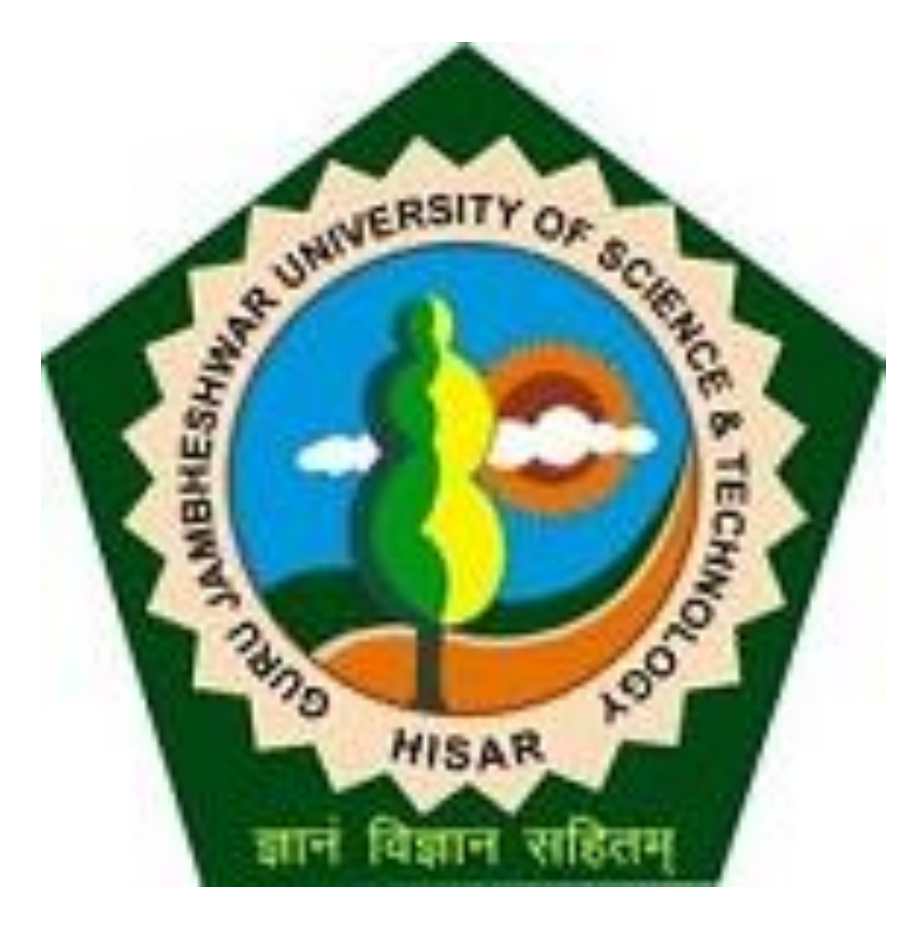

# Go to gjust.digitaluniveristy.ac and log-in

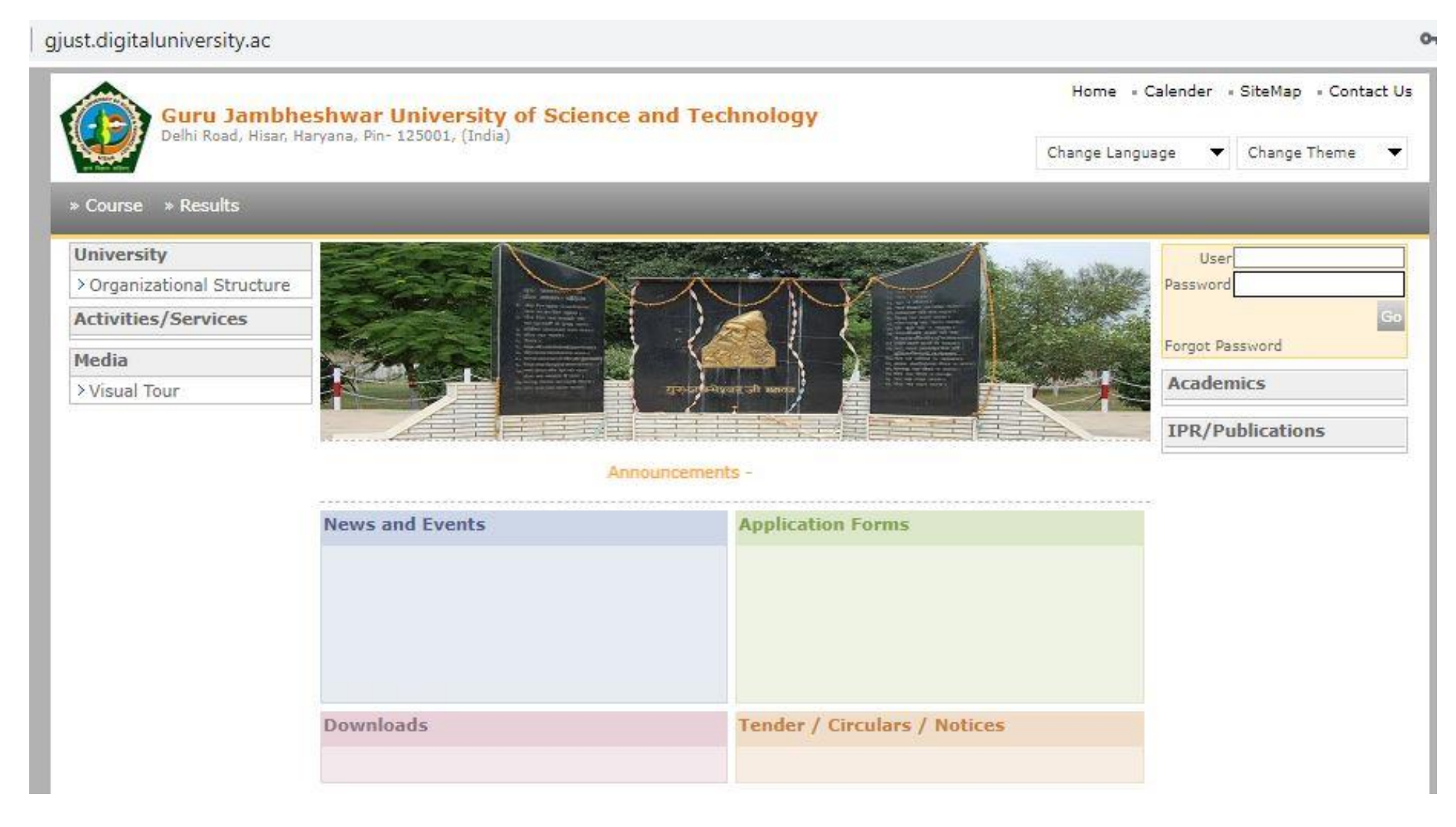

Course Definition | College Definition | Admissions | Registration | Administration | Messaging | Pre Examination | Examination | Reports | Student Profile Invoice | Dashboard | Student Facilitation Center |

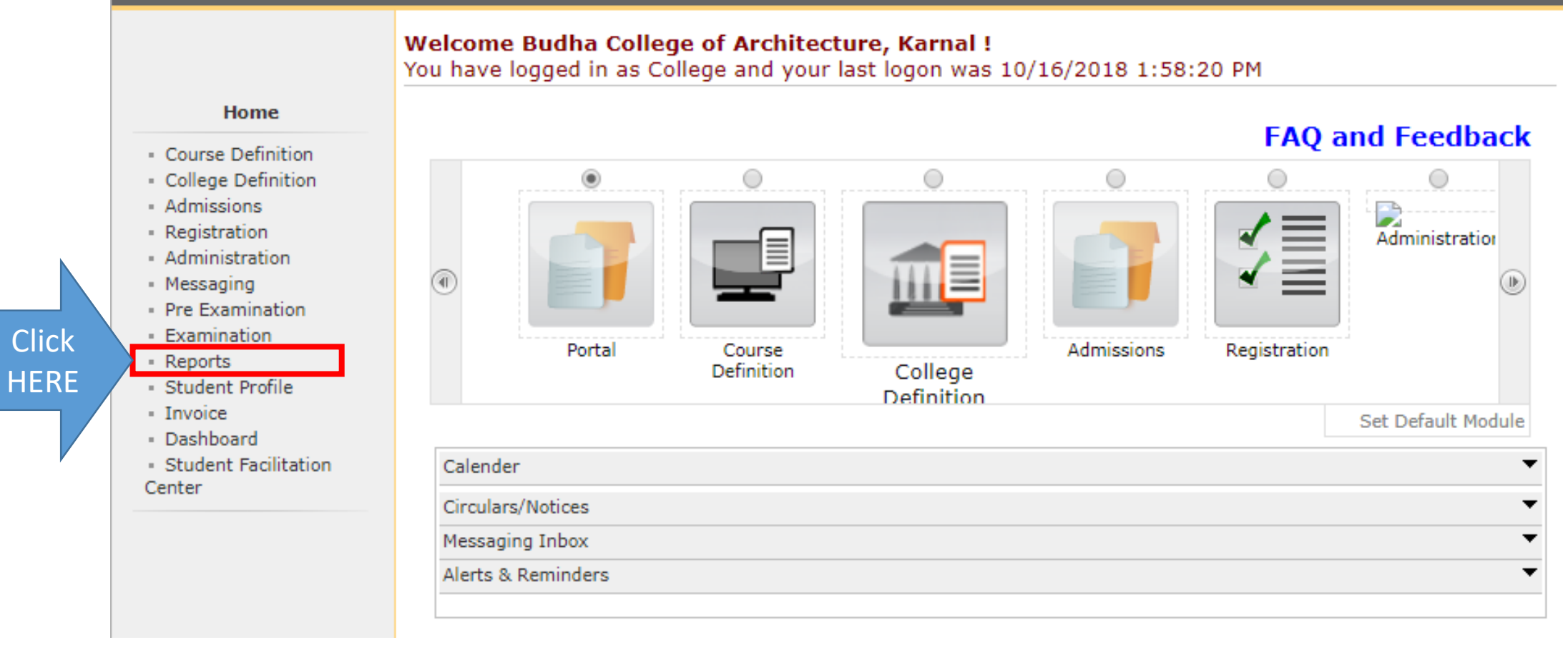

**Click** 

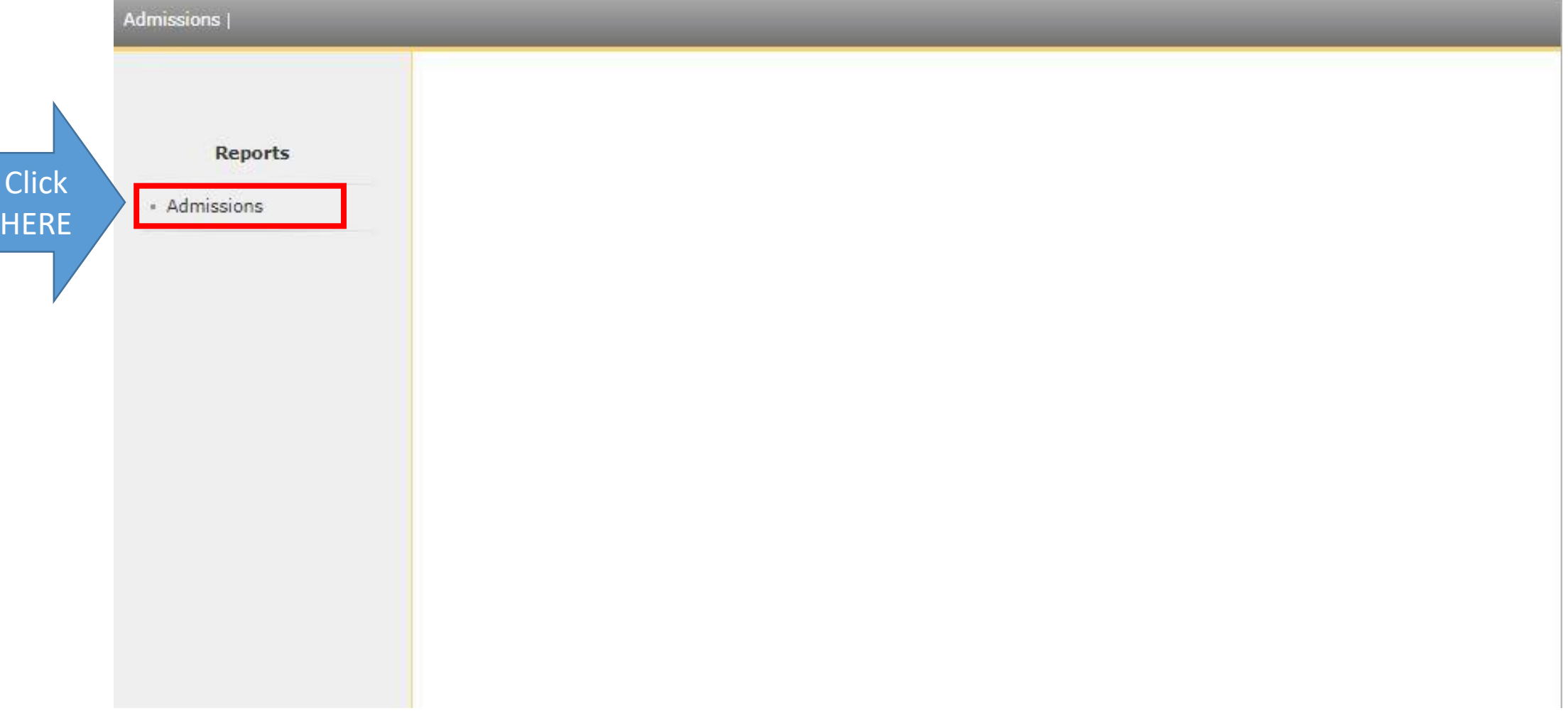

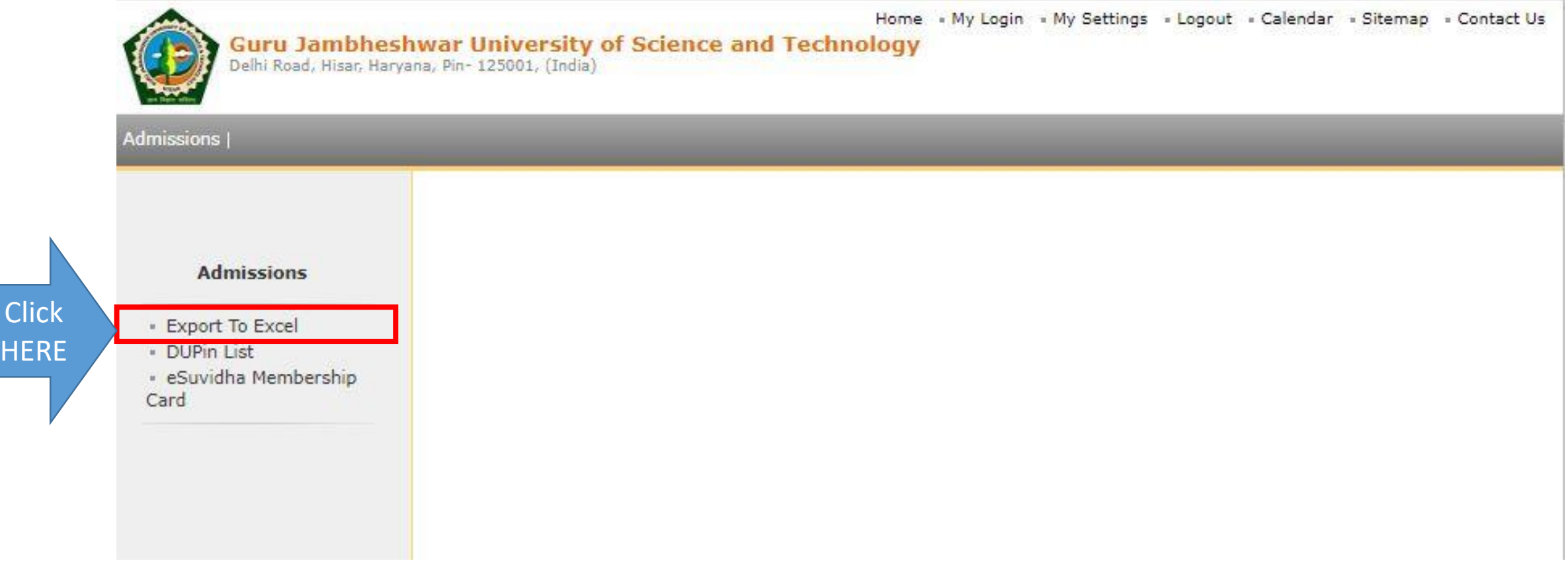

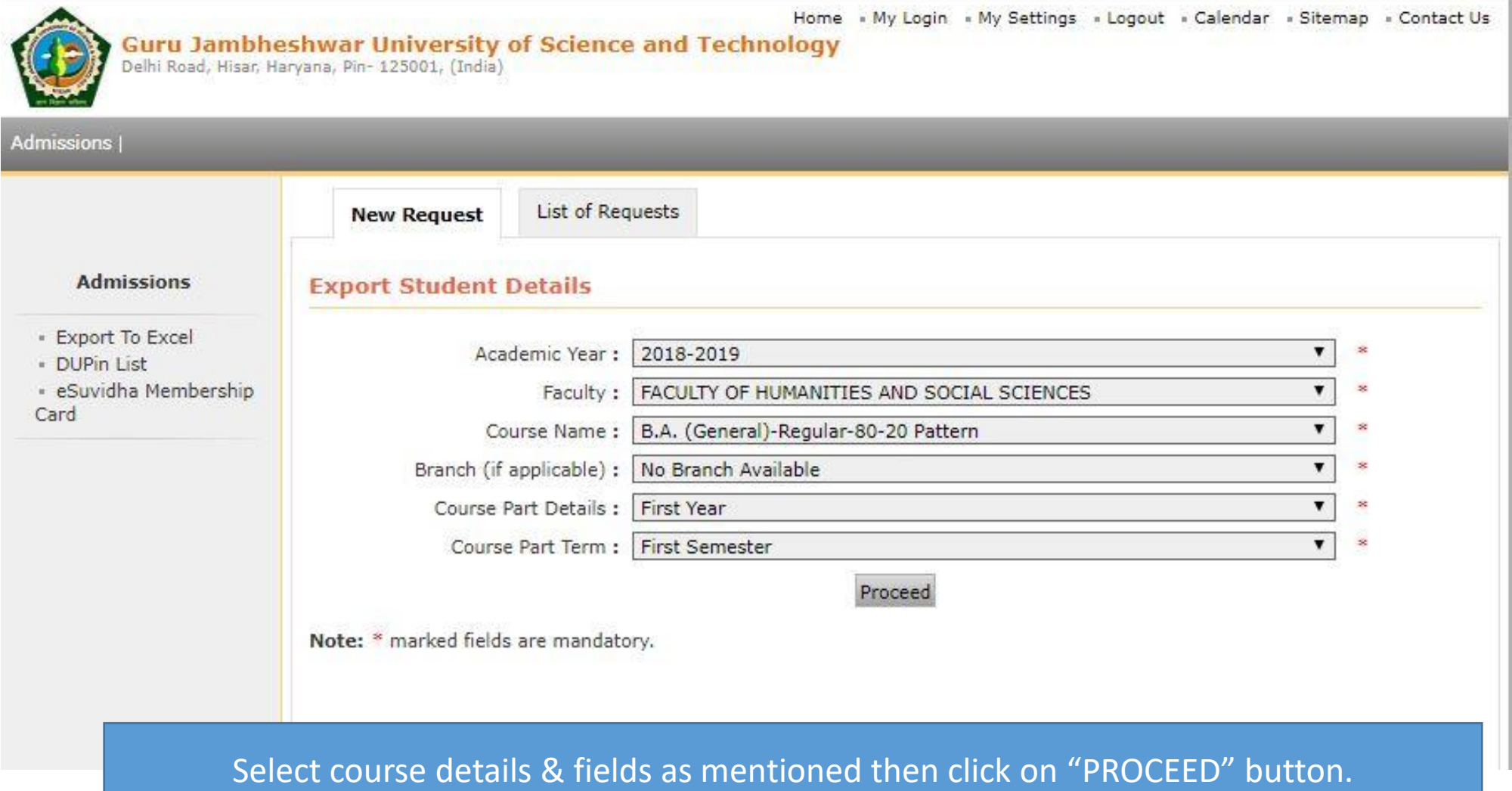

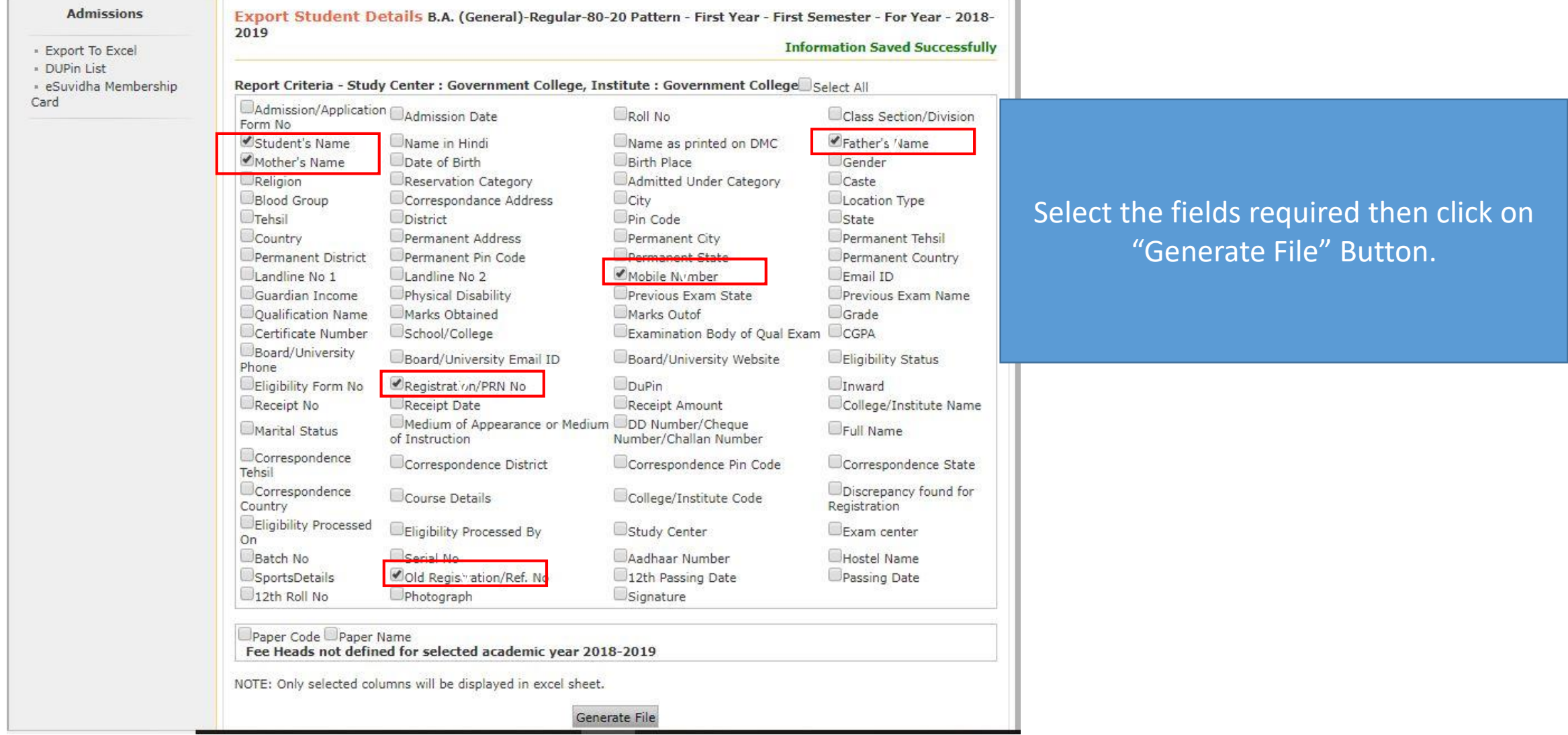

gjust.digitaluniversity.ac/Reports/Admission/rptExportToExcel\_2.aspx?m=26367

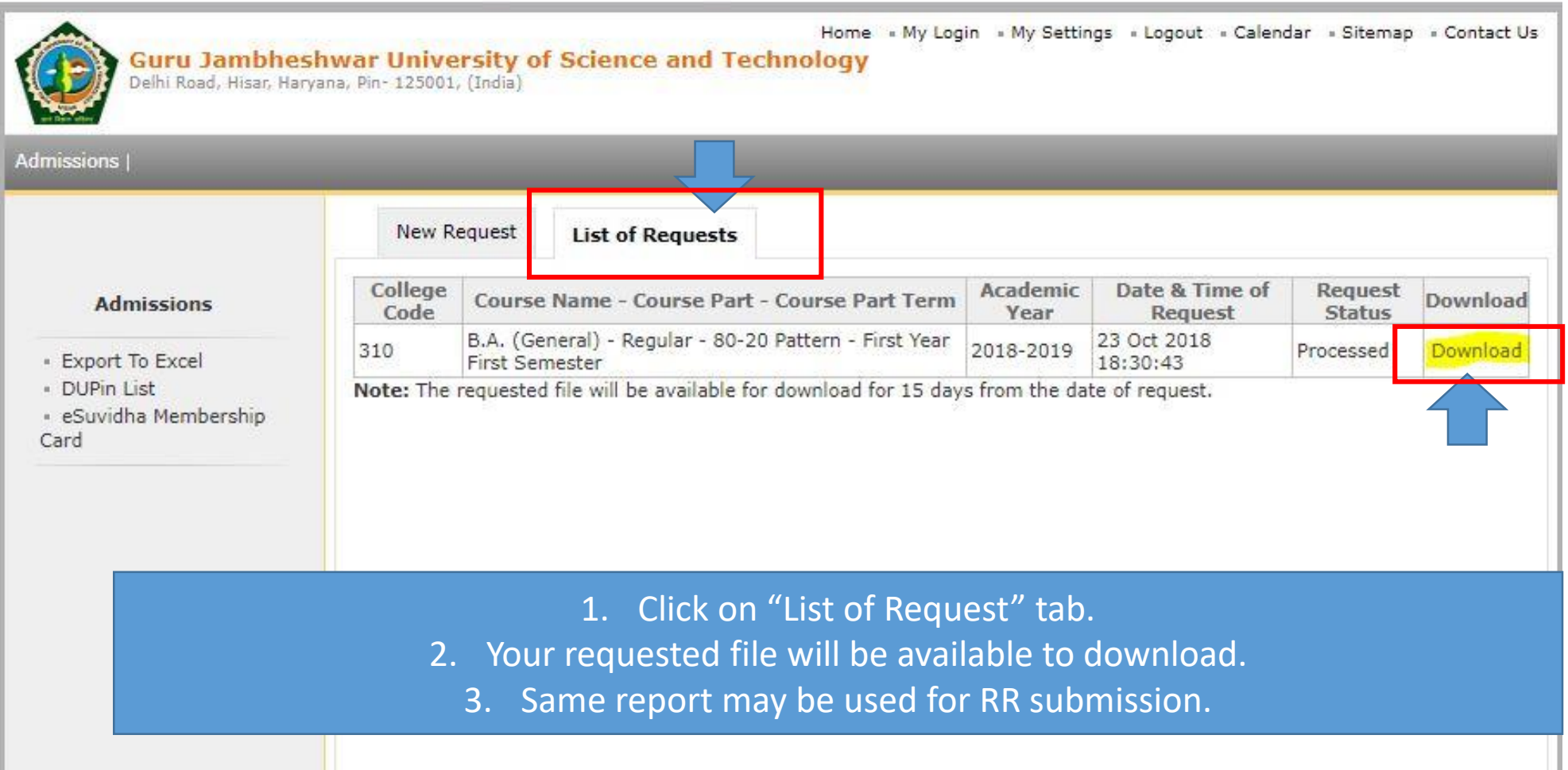

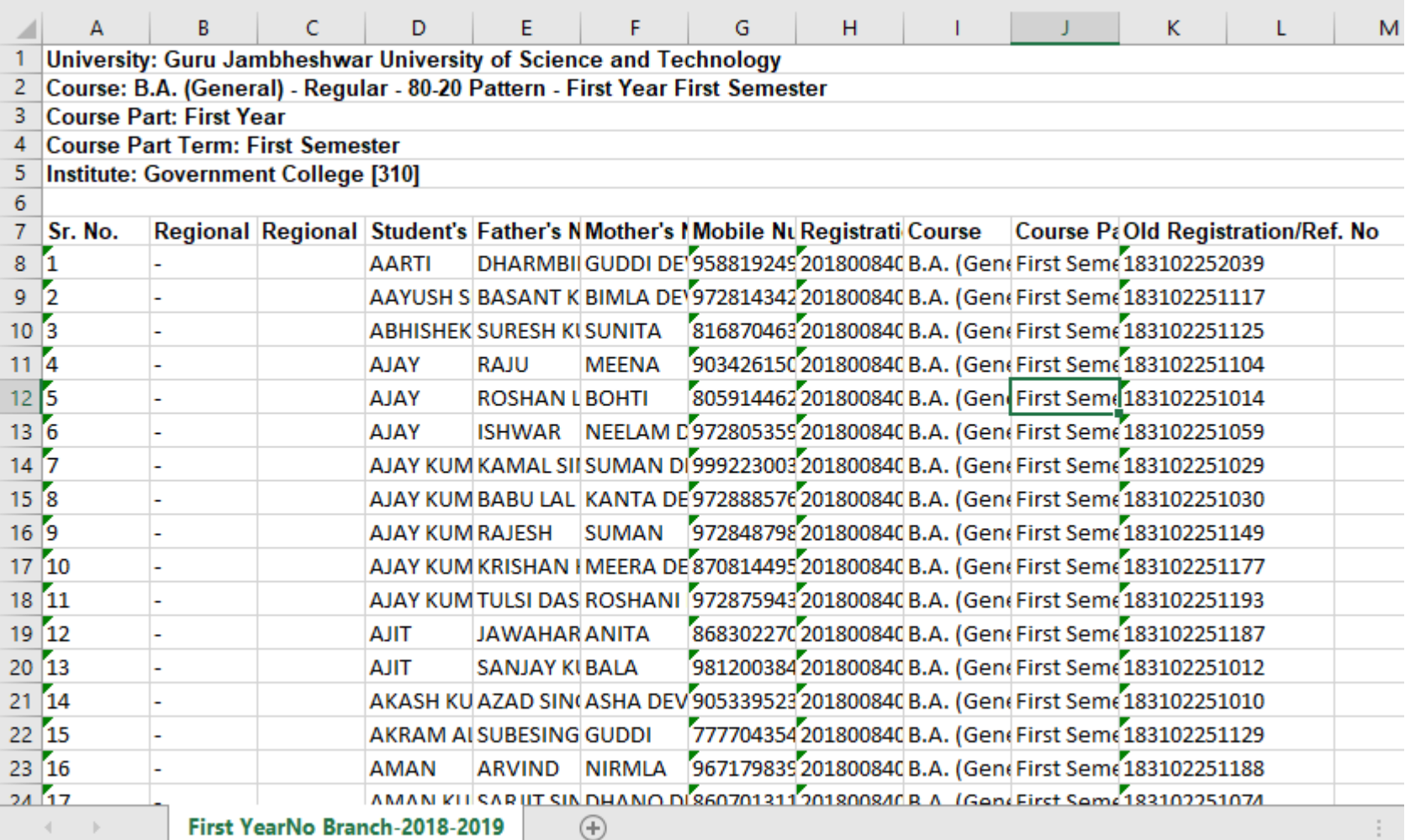

According to your request fields will be available in excel report.

# Process Complete.